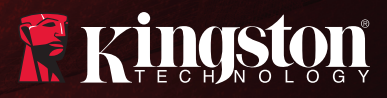

# MobileLite Wireless User Manual

Find the language and latest documentation for MobileLite Wireless here.

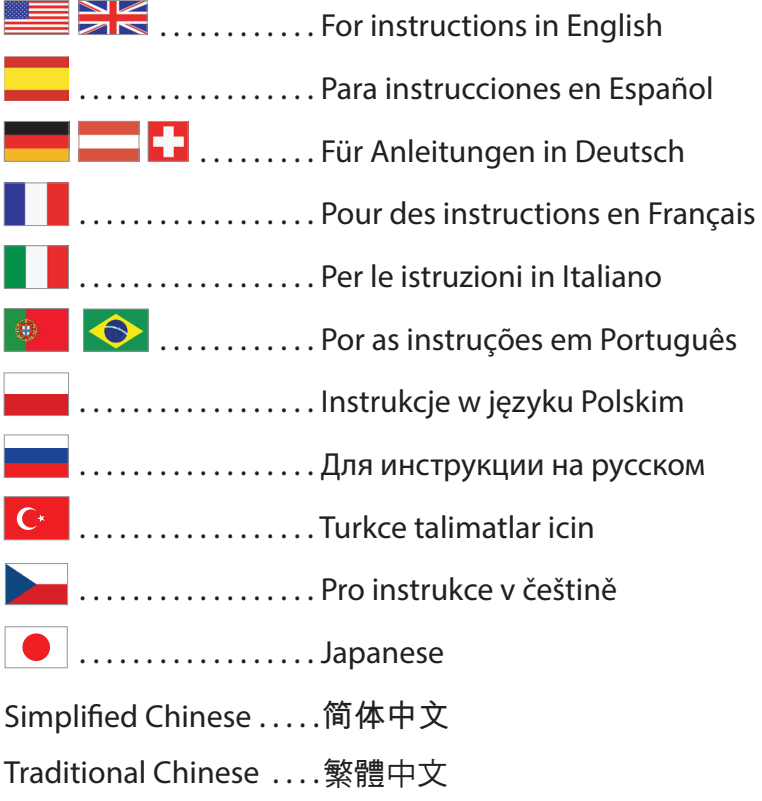

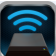

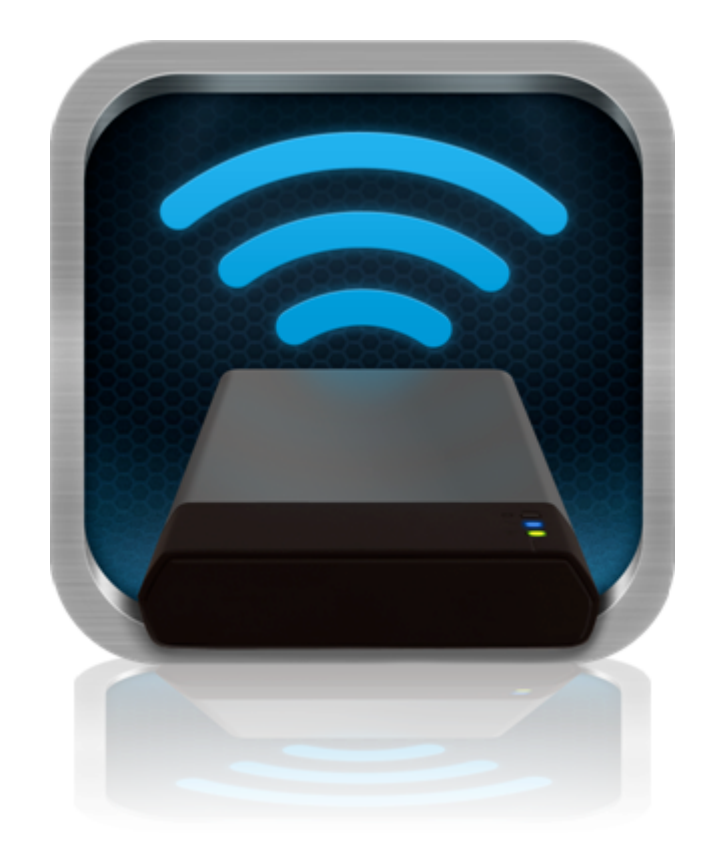

# *MobileLite Wireless User Manual*

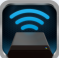

# **Table of Contents**

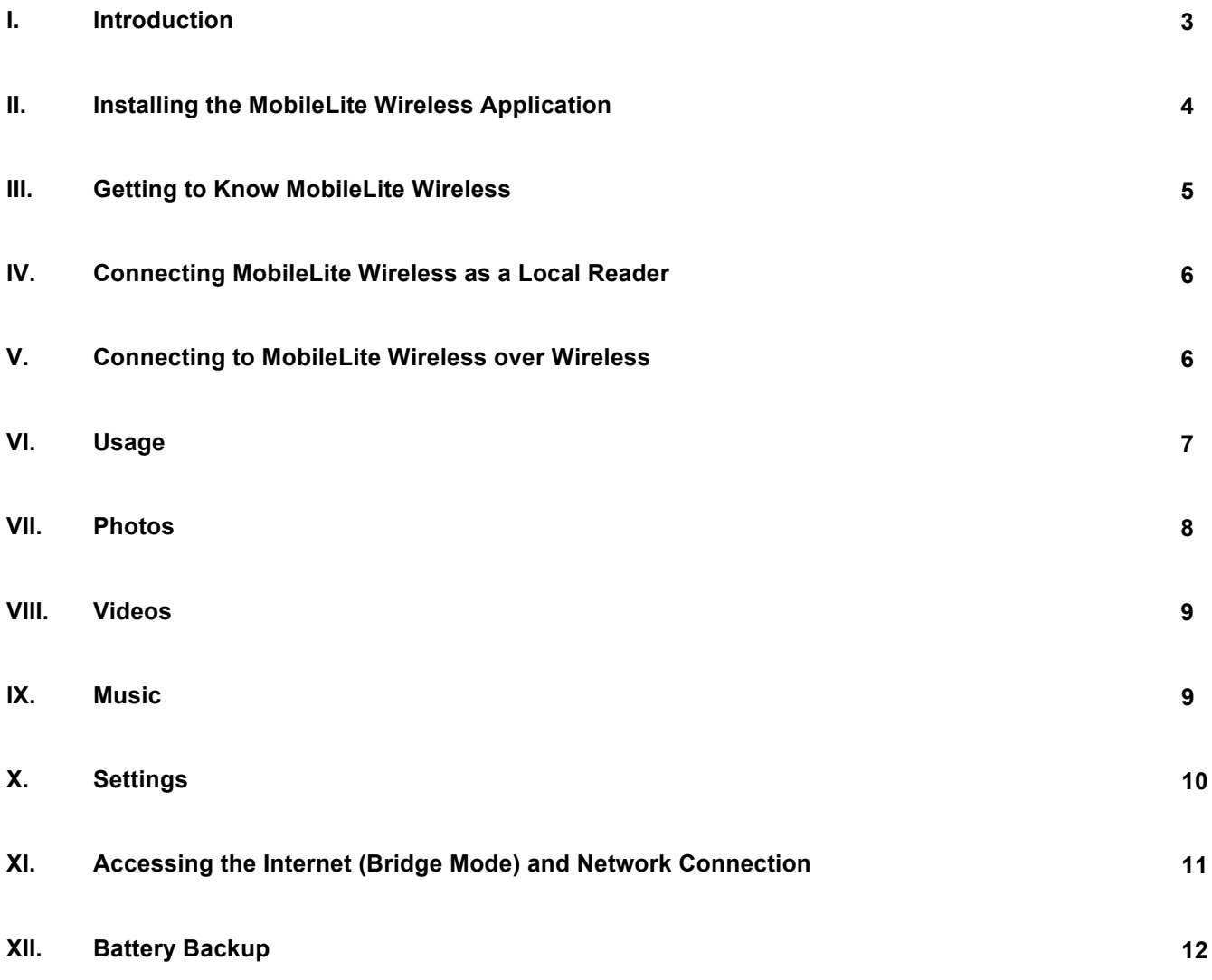

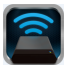

# **Introduction**

MobileLite Wireless (sometimes referred to as MLW) is a portable media reader that allows you to wirelessly stream digital media content (such as music, photos, videos, etc.) to your tablet or phone. Serving as its own mobile wireless network, MobileLite Wireless's lithium-polymer battery gives you up to five hours of Wi-Fi access to your digital library (within a 30-foot range) anywhere you go. MobileLite Wireless is the perfect solution for expanding your on-the-go media library with devices that have no way of adding to, or expanding, their storage capacity.

### **What's Included:**

• 1 MobileLite Wireless

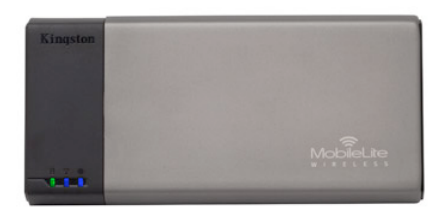

• 1 USB Cable (1.5ft. A to Micro-B) • 1 MicroSD Adapter

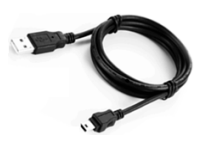

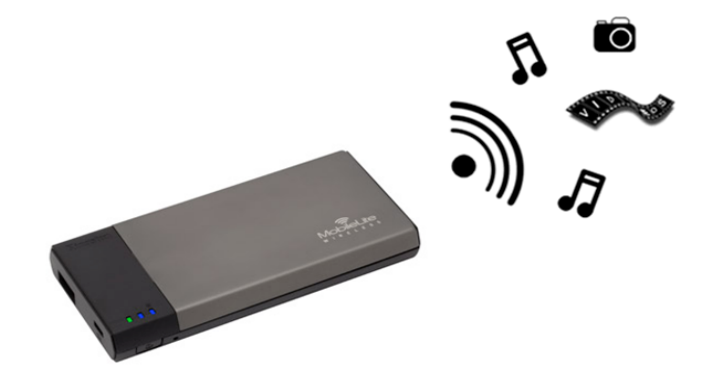

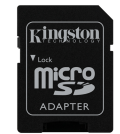

### **Requirements:**

- (As a wired card reader) Computer running Windows<sup>®</sup> 8, Windows<sup>®</sup> 7, Windows Vista<sup>®</sup> (SP1, SP2), Windows XP (SP2, SP3), Mac OS X (10.5.x+), Linux (v.2.6+ kernel) operating system
- Mobile devices running Android 2.3.3 (or newer)
- Mobile devices with Internet access to Amazon Appstore (to install the MLW App)

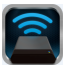

### **Installing the MobileLite Wireless Application**

To configure MobileLite Wireless, you must first install the MobileLite Wireless App (to your Kindle device) from the Amazon Appstore (Internet access required). The MobileLite Wireless App is free and allows you to customize the wireless network settings and wirelessly access the devices and content connected to MobileLite Wireless. To install the App, please follow these steps:

1. Navigate to the Appstore in the Kindle device and search for "Kingston." See *Figure 4.1* below. Amazon Appstore may return multiple results for your search, just be sure to select Kingston MLW.

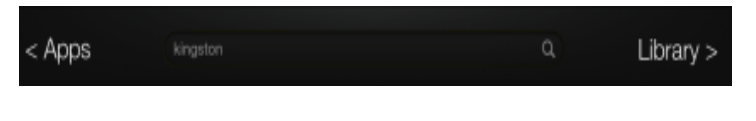

*Figure 4.1 – Amazon Appstore Search*

2. Locate and select the MobileLite Wireless App by **Kingston Digital, Inc**. and tap the 'Free' button link as well as the follow up 'Get App' link. **See** *Figure 4.2.*

|                                                                                             | <b>Screenshots</b>                                                                                                    |                                                                                         |                                                                                                    |                                                                                                    |                                                                                                    |  |  |
|---------------------------------------------------------------------------------------------|----------------------------------------------------------------------------------------------------|-----------------------------------------------------------------------------------------|----------------------------------------------------------------------------------------------------|----------------------------------------------------------------------------------------------------|----------------------------------------------------------------------------------------------------|--|--|
| <b>JI</b><br><b>Kingston MobileLite</b><br>Kingston Digital Inc.,<br><b>女女女</b> (4)<br>FREE | 912.127<br>CHILDREN COMMUNIST<br>۰<br><b>Science</b><br>Afghlacheltreister<br><b>COMMERCIAL</b><br><b>El Local Storage</b><br><b>Service</b><br>$\circ$<br><b>Provide</b><br><b>STATISTICS</b> | $-0.01$<br>Wasse.<br>6日日5<br><b>WASHINGTON</b><br>$4 - 8 + 8$<br>B 93, Card 1<br>di von | $97.3 - 24.3$<br><b>START</b><br>の間日の<br>mass<br><b>C</b> eli<br>цù,<br>sult sult<br><b>NEW CARD CARD</b> | $-21$<br>9222<br>自国日点<br>$1 - 10$<br>Ad http://www.community.community.com<br>$\sim$ 3 fol MTP - finace shake a<br>--<br>$-2$ Gal MTF - Internals 2, 43<br>- 3 ful MTFR anarcs siens - porque al amor mandump3<br>DJ Khabad All I Darry Wie Nat. Ludaaris, Nob Ross, T Pale<br>- Date & Detroit - Committee Must Wilmitsuit<br>Endness - Till s Galleries med<br>Expressores - Brag McTo Life (Vales) right<br>Devices - Lawrenteer shall have a silen real<br>For More - Remember The Name Lyrics right<br><b>Lang Boot - Stewart read</b><br>- For Davis - Compete mp3<br>- Last Brood English - Paca Roach and I<br>Sata Dogg - concede streets right<br>- Guest - Another Day Men the Dust right<br>$\blacksquare$<br>$\overline{\phantom{a}}$<br><b>Road</b> | $B$ is $B$ $D$<br>de Rack<br>22-days-lane.jpg<br>300 ips<br>to an<br>3d-beach.jpc<br><b>Pro 1995 / H</b><br>$-$ ing 3306.00<br>and map.<br>ing 5507 pg<br>1.01140<br>ing 3310.jpg<br>Literature.<br>ang, 3311 pag<br><b>COMMERCIAL</b><br>$\frac{1}{2}$ ing, 3312 ing<br>up Ing, 3313.pg<br>$-0.00$<br>$m$ and 3314 pm<br>$\circ$<br>$\cup$<br>D |  |  |
|                                                                                             |                                                                                                    |                                                                                         |                                                                                                    |                                                                                                    |                                                                                                    |  |  |

*Figure 4.2 – MobileLite Wireless App by Kingston Digital, 'Free'*

3. After selecting 'Get App', the download process will begin followed by the installation of the MobileLite Wireless App to your device. **See** *Figure 4.3.*

|                            | <b>Screenshots</b>                                                                                         |                                                                                                    |                                          |                                                                   |                                   |  |  |
|----------------------------|----------------------------------------------------------------------------------------------------|----------------------------------------------------------------------------------------------------|------------------------------------------|-------------------------------------------------------------------|-----------------------------------|--|--|
| À                          | $-111$<br>9.10<br>٠                                                                                        | $-20$<br><b>MAIN</b><br>$B = B$                                                                            | $97.2 + 29.5$<br><b>CHI</b><br>$B \n  B$ | <b>CRI</b><br>9.212<br>$8 = 85$<br> A                             | $8 = 87$                          |  |  |
|                            | <b>Sculpto</b>                                                                                             | <b>MARINE BURGLINE</b>                                                                                     | <b>House</b>                             | <b>National analysis personal analy</b>                           |                                   |  |  |
|                            | an McMecheWockers<br><b>CONTRACTOR</b><br>and food for same                                                | de Back                                                                                                    |                                          | - 3 Rd MTV - Reserval also re<br>Like LMTY - Internate R. E.      | de Rack                           |  |  |
|                            |                                                                                                    | <b>ED 92, Card 1</b>                                                                                       |                                          | . Stal MTV it america sierra - porque el amor manda molt          | 25-days-later.jpg<br><b>STATE</b> |  |  |
|                            |                                                                                                    | (ii) utan                                                                                                  |                                          | DJ Khahal of 10m in Wa heat Ludwork, Nok Bean T (hair,            | $.300$ ips<br><b>THE WAY</b>      |  |  |
| <b>Kingston MobileLite</b> |                                                                                                    |                                                                                                    |                                          | Dute & Cainer - Forever (Office Music Video) made                 | 30-beach.jpg<br>$-$               |  |  |
| Kingston Digital Inc.,     |                                                                                                    |                                                                                                    |                                          | Delivers - Till I Gallerie med                                    | <b>Mary 2305 (P)</b>              |  |  |
| <b>★★★★</b> ★(4)           |                                                                                                    |                                                                                                    |                                          | Danmores - Bring Mr To Life (Video) mp3                           | ing, 3306.jpg                     |  |  |
|                            |                                                                                                    |                                                                                                    |                                          | Features - Lasera leaw shat low is video red.                     | , Inq, 1007 (cq                   |  |  |
| Get App                    |                                                                                                    |                                                                                                    |                                          | For Moor - Researche The Nome Lefton right                        | $-0.14$<br>uma 3310.pg            |  |  |
|                            |                                                                                                    |                                                                                                    | $m\bar{N}$ $m\bar{N}$                    | - Kano Bout - Strenger mail                                       | <b>COLOR</b><br>ang, 3311 jpg     |  |  |
|                            |                                                                                                    |                                                                                                    |                                          | Nat Dahlin - Garcosta wa 3                                        |                                   |  |  |
|                            |                                                                                                    |                                                                                                    |                                          | a Lest Resort (replicit) - Papa Reach and?                        | $m_2$ levg, 3312 jpg<br>25.15     |  |  |
|                            |                                                                                                    |                                                                                                    |                                          | New Dogg - concerte streets.right                                 | ing, 2013.00<br>$-0.000$          |  |  |
|                            |                                                                                                    |                                                                                                    | $\sim$                                   | - Guest - Souther Cox Mos the Gust mail                           | ing 3314 ing                      |  |  |
|                            | $\begin{array}{ccccccccc} \bullet & \bullet & \bullet & \bullet & \bullet & \bullet & \bullet \end{array}$ | $\begin{array}{ccccccccc} \bullet & \bullet & \bullet & \bullet & \bullet & \bullet & \bullet \end{array}$ | j                                        | $\overline{\phantom{0}}$<br>$\Rightarrow$<br><b>Monte College</b> | U<br>J<br>¢                       |  |  |

*Figure 4.3 – MobileLite Wireless App by Kingston Digital, 'Get App'*

Once the App has been installed, you may proceed to the next section of this manual.

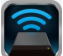

# **Getting to Know MobileLite Wireless**

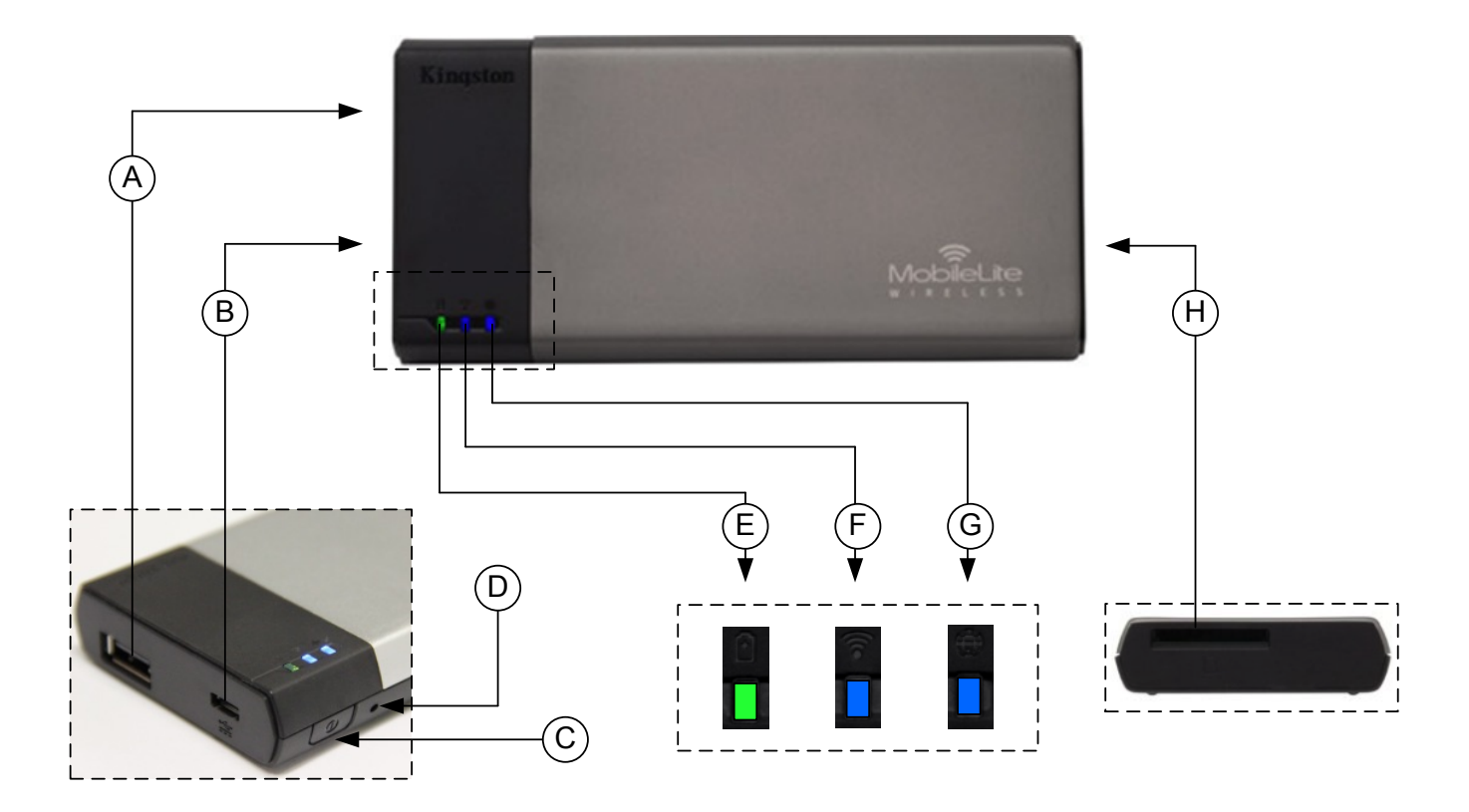

**A. USB 2.0 Port** - Allows you to expand the storage capacity of MobileLite Wireless by connecting an external USB storage device.

**B. Micro-B USB Port** - Allows you to charge MobileLite Wireless or connect it to a standard USB port for fast, easy data transfer. Each media expansion port will require its own drive letter if media is inserted.

**C. Power Button** - Powers on or powers off the MobileLite Wireless device (requires a press and hold for 3 seconds.)

**D. Reset Button** - Allow you to reset the MobileLite Wireless device back to its original (default) configuration.

**E. Battery LED/Power\*** - Indicates current battery status and current power state.

**F. WiFi LED** - Indicates current status of WiFi broadcast.

**G. Bridged LED** - Indicates whether or not MobileLite Wireless is bridged to an Internet gateway.

**H. SD Slot** - Allows you to expand the storage capacity of MobileLite Wireless by inserting a compatible SD card.

Document No. 480-15FUM-001.A00 Kingston MobileLite Wireless Page 5 of 12

*<sup>\*</sup> The battery LED also indicates how much battery time is left while the MobileLite Wireless is powered on. Green indicates 51% - 100% battery charge remaining; orange indicates 25% - 50% battery charge remaining; and red indicates less than 25% or less battery charge remaining.*

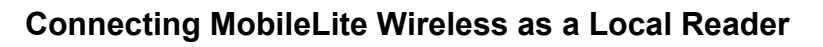

To add content to MobileLite Wireless, you can connect it to a computer using the USB cable that came with the device (with one of the supported expansion media slots occupied) or you can copy content directly to a USB, SD, or MicroSD (using the accompanied adapter) drive and inserting the media into the appropriate slot on the MobileLite Wireless

When connected to a computer, MobileLite Wireless behaves like any standard media reader device, creating a data volume on your PC or Mac for each media type you have inserted on the MLW (i.e. USB, SD, MicroSD.) You can populate each volume with digital content that you can later share or access wirelessly via the MobileLite Wireless application.

When copying content to the media, it is highly recommended that you create folders on the each volume to help you organize and quickly locate files each time you update and/or change the content of MobileLite Wireless (as opposed to dumping all of your files onto the root volume or into a single folder). For example, you may want to store all of your music files in a folder called "*My Music*", or keep all of your photos in a separate folder called "*My Pictures*", and so on.

When you are finished loading content, please safely disconnect MobileLite Wireless from your computer. This will automatically power the device off. To turn it back on, press and hold the power button for 3 seconds.

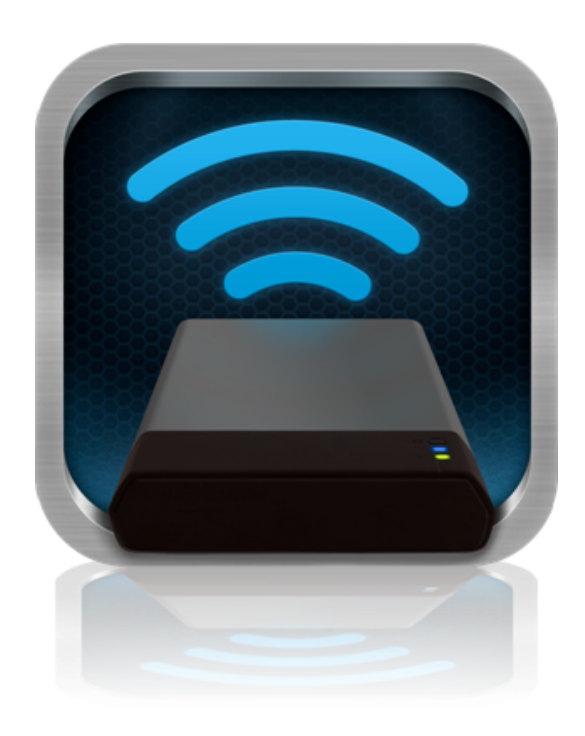

### **Connecting to MobileLite Wireless over Wi-Fi**

MobileLite Wireless is its own independent wireless network. When browsing for Wi-Fi networks from your Kindle device, you will see 'MobileLite Wireless' in the list of available networks to join.

Settings --> Wi-Fi option --> Choose a Network (**MobileLite Wireless** by default)

By default, there is no password and when you connect to MobileLite from your Kindle device, you are establishing a dedicated link to MobileLite Wireless over that wireless signal. Once you connect to MobileLite Wireless, you will substitute your tablet/phone's Internet connection with MobileLite Wireless's wireless connection. This means you will no longer have access to the Internet. However, MobileLite Wireless does provide a bridging function that allows you to maintain access to MobileLite Wireless's content while connecting to a Wi-Fi Internet connection. Please see page 11 for bridging configuration.

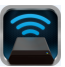

### **Usage**

Once you're connected to the MobileLite Wireless network, you can begin accessing its content from your Kindle device by following these steps:

- 1. Open the MobileLite Wireless App on your Kindle device.
- 2. Tap the MobileLite icon in the MobileLite Wireless App.
- 3. Tap the Device Name link, i.e. MobileLite Wireless (192.168.200.254). This will list the devices inserted in the MobileLite Wireless
- 4. Browse and select the media you wish to access. Only supported file types can be opened. See below.
- **A.** The files button displays media devices connected to the MobileLite Wireless. Accessing either media device will display all stored content of the device regardless of type or extension.

**Note: Multiple partitions are supported. If a USB device with multiple partitions is connected, it will be displayed as USB1, USB2, and so on. If an SD card is inserted then it will be displayed as SD\_Card1, SD\_Card2, and so on.**

- **B.** Buttons B, C, & D are all filter buttons and display only the content associated with each represented type. The picture button represents photo/image file types. MobileLite Wireless will search through all files and folders on the device and list the supported image file types in thumbnail view.
- **C.** The filmstrip button represents video file types. MobileLite Wireless will search through all files and folders on the device and display the supported video file types.
- **D.** The musical note button represents music or audio files. MobileLite Wireless will use this filter to search through all files and folders for supported music file types.
- **E.** The 'more option' button allows you to access search, new folder, settings, and help.

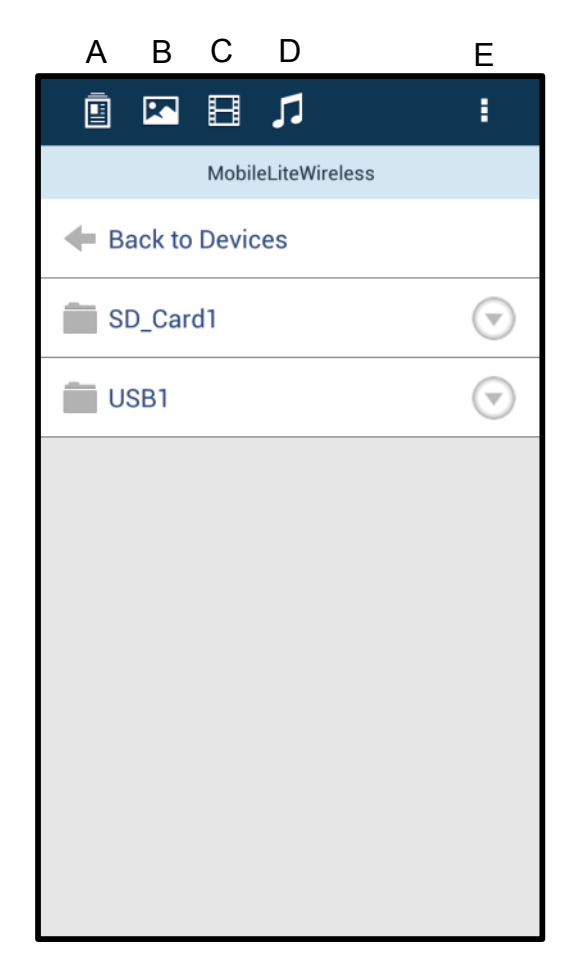

**Figure 7.1 – MobileLite Wireless Contents**

# **Photos**

If you want to delete, email, or copy/move an image, you can do so by simply tapping on the 'drop down bar' to the right of the image under the files button. Doing so will enable the different options seen **Figure 8.1**.

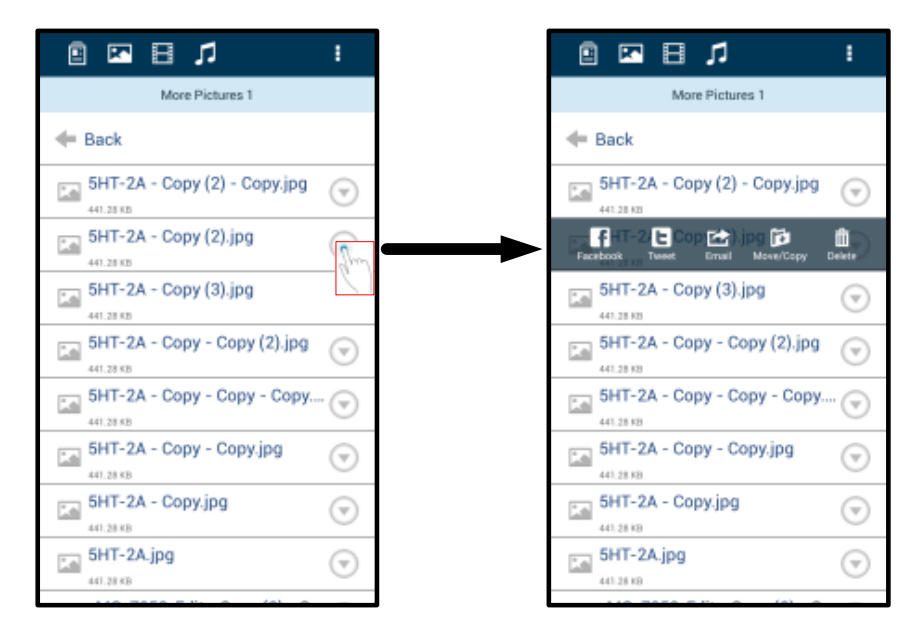

**Figure 8.1 – Enable 'drop down bar' options**

You will also have the option to upload images to social media like Facebook or Twitter within these options. Please see **Figure 8.2.** 

**A. Facebook Button** - Share/post photo(s) directly to Facebook using the credentials.

**B. Twitter Button** - Share/post directly to Twitter using the credentials.

**C. Email Button** – allows you to email a file (up to 25MB) using the default mail client set up on your Kindle device.

**D. Move/Copy** – Move or copy files from one media device to another.

**E. Delete** – Will delete the file from your media devices.

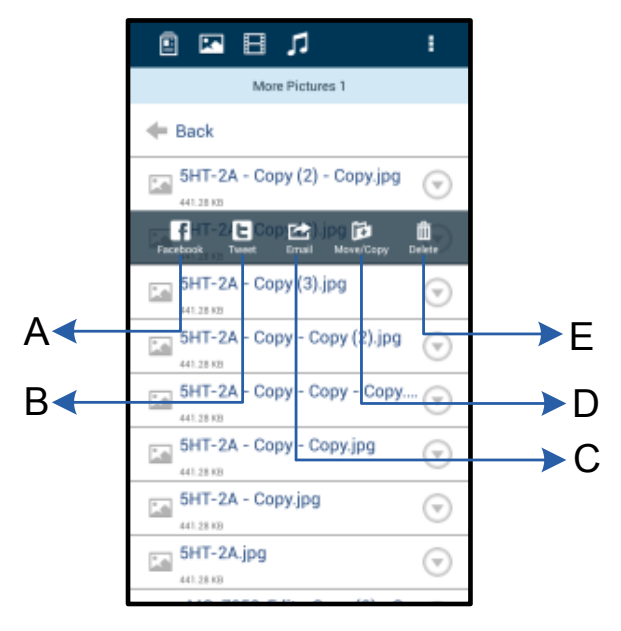

**Figure 8.2 – 'Drop down bar' options** 

# **Videos**

Like photos, if you want to email, copy, or delete a video, you can do so by going to the files button and enabling the 'drop down bar' options. Please see **Figure 9.1.**

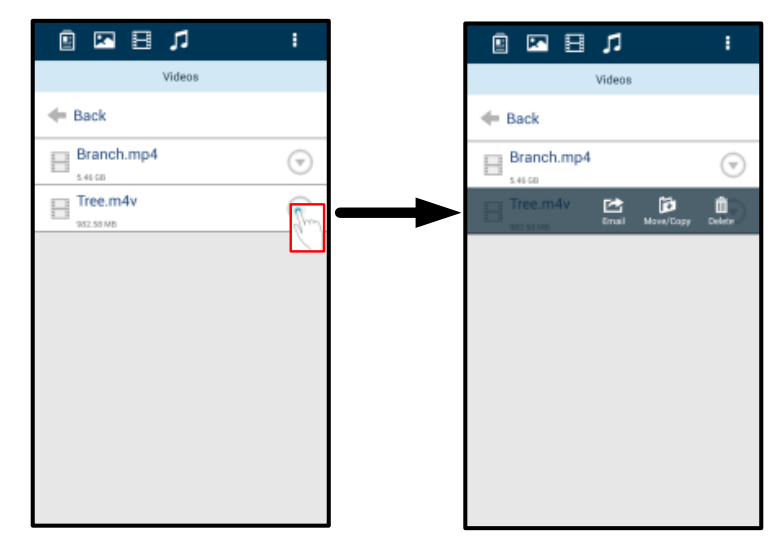

**Figure 9.1 – Action menu, copy buttons enabled.**

### **Music**

The MobileLite Wireless app has a built in media player that enables users to listen to music while viewing a slideshow or browsing the web.

To get started, simply navigate to the Music media button in order to filter all music and select the desired song. Doing so will automatically launch the music player and begin playing the chosen song.

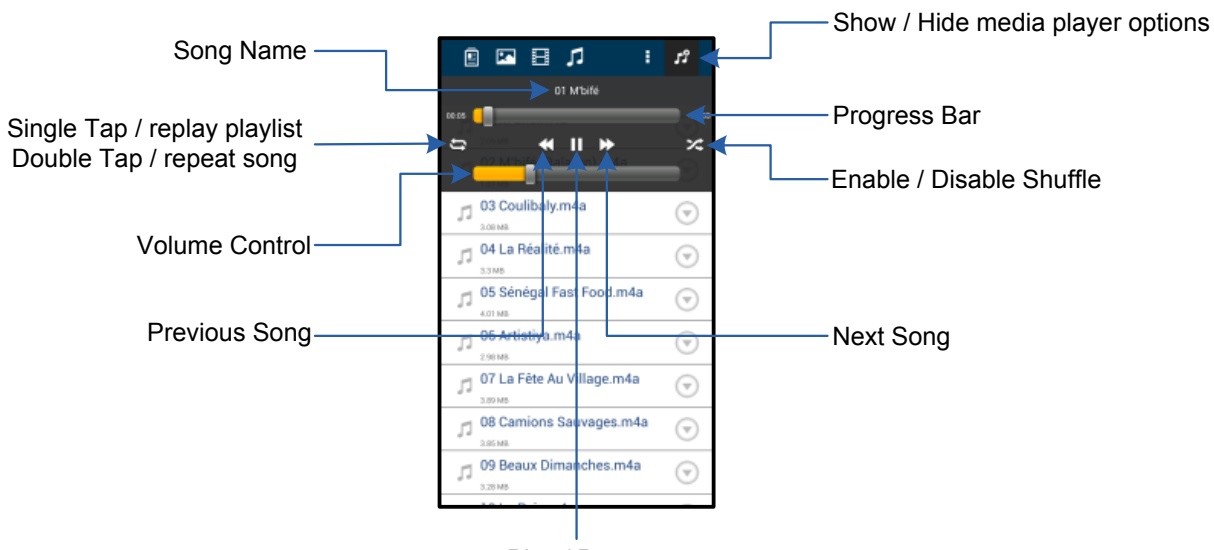

Play / Pause

**Figure 9.2 – Media Player Controls**

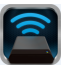

## **Settings and Configuring MobileLite Wireless**

Using the MobileLite Wireless App, you can customize the wireless network settings for MobileLite Wireless. The default settings are: **Device Name:** *MobileLite Wireless,* **Visibility Status:** *ON,* **Wireless Channel:** *11,* and **Security:** *None*.

To access MobileLite Wireless's Network Settings, please follow these steps:

- 1. Select the Kingston MLW icon on your Kindle device.
- 2. Select the Device Name link, i.e. *MobileLite Wireless (192.168.200.254)*.
- 3. Tap on the 'more options' button and select 'settings'.

### **Note: Settings is broken up into three sections, General, Connection Settings, and Network Connection.**

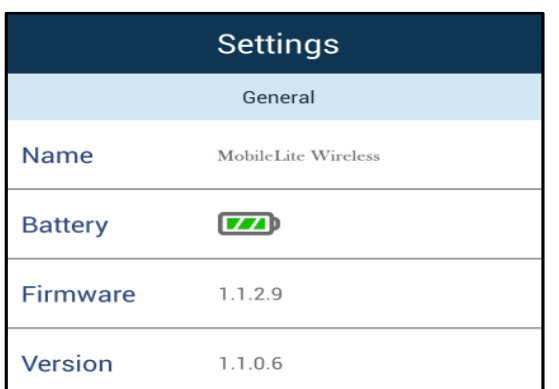

### **General**

**Name:** This is the SSID name that appears in the list of available wireless networks on your mobile device.

**Battery:** Battery life indicator.

**Firmware:** Current firmware version of MobileLite Wireless.

**Version:** Current MLW app version.

**Figure 10.1 – Display under 'General'**

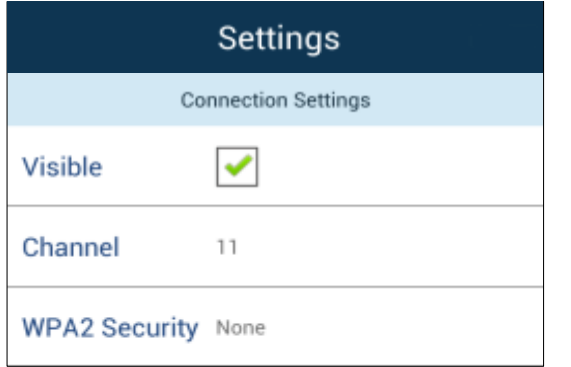

### **Figure 10.2 – 'Connection Settings' display**

### **Connection Settings**

**Visible:** Controls whether or not the SSID name will broadcast in the list of available wireless networks.

**Channel:** The wireless channel that MobileLite Wireless is currently using.

**WPA2 Security:** Controls whether or not users will be prompted for a password when joining the MobileLite Wireless network. The default setting is 'None'.

*1 If the visibility status has been turned off, you can still join the MobileLite Wireless network by entering the SSID manually on your Kindle device, as long as you know the 'Device Name'. Please note that a password will be required if the security option is enabled.*

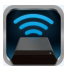

## **Accessing the Internet (Bridge Mode) and Network Connection**

Traditionally, the Wi-Fi antenna on your Kindle device is used to access the Internet. The MobileLite Wireless, however, uses the Wi-Fi antenna on your Kindle device to stream content, which effectively disconnects your Kindle device from the Internet. Fortunately, MobileLite Wireless's Wi-Fi antenna supports bi-directional traffic and can be used for implementing a feature called Bridge Mode. This mode allows you to be connected to MobileLite Wireless while it is connected to a Wi-Fi network (as a host client) that has access to the Internet.

To set up this feature and see a list of available wireless networks in your range, open the MobileLite Wireless App and select 'more options' to get into the settings. Under the 'Network Connection' section (*Figure 11.1*), tap on the Wi-Fi network you want to connect to. After making your selection, MobileLite Wireless will prompt you for the Wi-Fi password (if security is enabled) and reboot. If there is no password, the device will automatically reboot.

Once MobileLite Wireless has rebooted, you will be prompted to select a wireless network. You MUST select your MobileLite Wireless network in order to maintain access to its contents. Since you've already connected to the network via MobileLite Wireless's App, there is no need to select it from the list again. If you do select it, you will be disconnected from MobileLite Wireless.

To verify that you have successfully enabled Bridge Mode:

- 1. Select the MobileLite Wireless App icon on your Kindle device.
- 2. Select the Device Name link, i.e. *MobileLite Wireless (192.168.200.254)*.
- 3. Tap on the 'more options' button to select settings.
- 4. Select the *Network Connection* button.

When the lists of wireless networks appear, you will notice a 'check mark' symbol located to the right of the network you selected in the MobileLite Wireless App. See *Figure 11.1*. This indicates that the bridge function is working properly and you are connected to MobileLite Wireless and the Internet at the same time.

So if you're streaming content from the MobileLite Wireless to your Kindle device and need to quickly look something up on-line, just open your default browser and away you go.

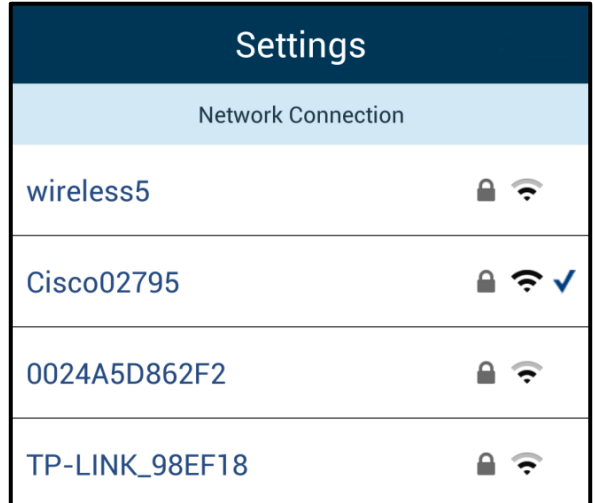

### *Figure 11.1 – MobileLite Wireless Bridged*

# **Battery Backup**

In addition to being its own Wi-Fi network, MobileLite Wireless can also be used as a battery backup. This feature allows you to charge a device, like a mobile phone or tablet, using the built-in USB port.

To use this function, follow these steps:

If the device is powered **on**, press and hold the power button for three seconds or until Power LED turns **off**.

Attach your mobile device to the USB port on MobileLite Wireless (*using its own Type-A USB power cable*.)

With MobileLite Wireless powered off, press the power button once and release; do NOT press and hold the power button, as this will turn the wireless broadcast function on.

Once the power LED begins to flash, the unit is ready and your mobile device should be charging.

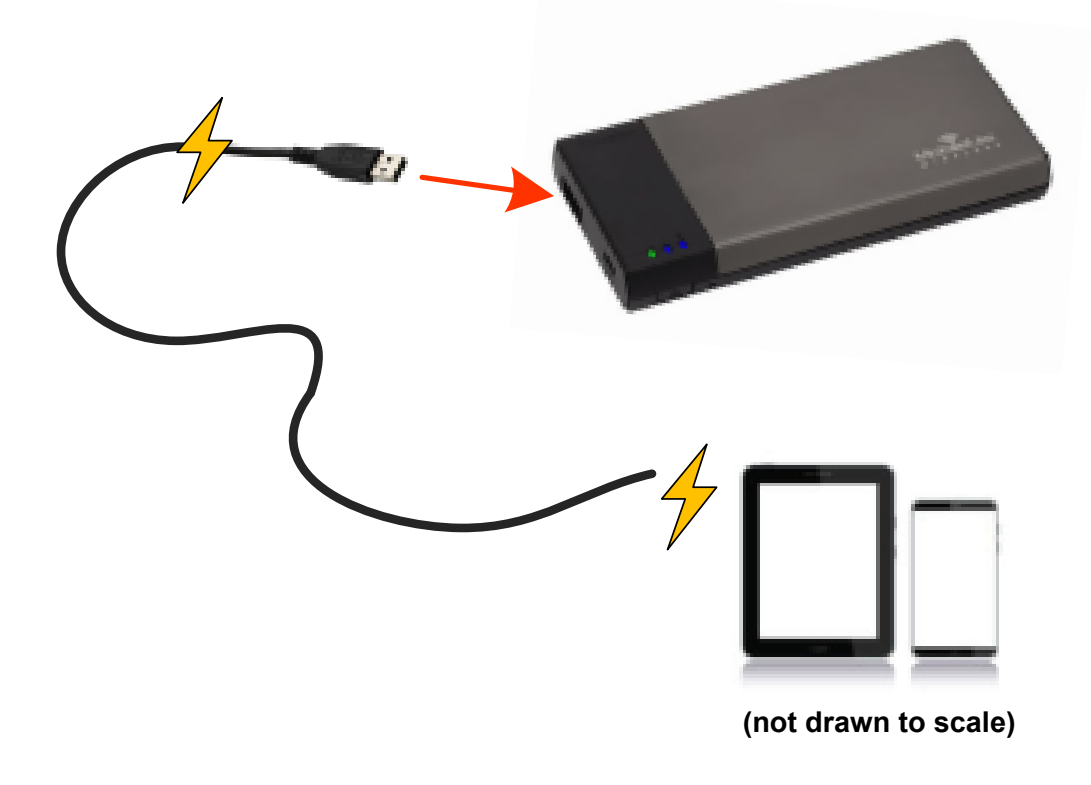

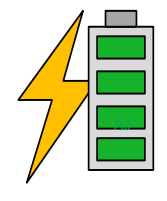

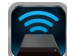

Free Manuals Download Website [http://myh66.com](http://myh66.com/) [http://usermanuals.us](http://usermanuals.us/) [http://www.somanuals.com](http://www.somanuals.com/) [http://www.4manuals.cc](http://www.4manuals.cc/) [http://www.manual-lib.com](http://www.manual-lib.com/) [http://www.404manual.com](http://www.404manual.com/) [http://www.luxmanual.com](http://www.luxmanual.com/) [http://aubethermostatmanual.com](http://aubethermostatmanual.com/) Golf course search by state [http://golfingnear.com](http://www.golfingnear.com/)

Email search by domain

[http://emailbydomain.com](http://emailbydomain.com/) Auto manuals search

[http://auto.somanuals.com](http://auto.somanuals.com/) TV manuals search

[http://tv.somanuals.com](http://tv.somanuals.com/)